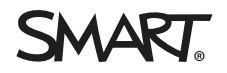

# **Rhestr wirio gosod ar gyfer meddalwedd a chaledwedd addysg SMART**

## 1.0 Parodrwydd meddalwedd

SMART Notebook® gellir gosod meddalwedd dysgu cydweithredol heb osod arddangosfa ryngweithiol ® Bwrdd SMART. Bwriad y camau canlynol yw eich arwain trwy'r broses osod a'ch helpu chi i ddilysu'r canlyniad terfynol.

Yn nodweddiadol, byddwch wedi derbyn allwedd trwydded i actifadu eich gosodiad a hawlio'ch tanysgrifiad. Nid yw'n ofynnol i fwrw ymlaen ar hyn o bryd, er ei fod yn cael ei argymell.

#### **NODYN**

Gallwch osod meddalwedd SMART Notebook gan [ddefnyddio](https://www.smarttech.com/products/education-software/smart-learning-suite/admin-download) gyriant USB neu lawr-lwytho ffeil o [smarttech.com.](https://www.smarttech.com/products/education-software/smart-learning-suite/download/purchased)

#### **Rhestr wirio gosod meddalwedd**

- $\square$  Creu eich cyfrif gweinyddwr yn y SMART Admin Portal os nad ydych wedi gwneud hynny. Gweler Creu Cyfrif [SMART](https://support.smarttech.com/docs/redirect/?product=smartaccount&context=admin-account) ar gyfer y SMART Admin Portal
- $\Box$  Hawliwch eich meddalwedd yn y [SMART Admin](https://adminportal.smarttech.com/login) Portal . Gweler Hawlio [meddalwedd](https://support.smarttech.com/docs/redirect/?product=adminportal&context=claim) yn y [SMART](https://support.smarttech.com/docs/redirect/?product=adminportal&context=claim) Admin Portal i gael mwy o wybodaeth.
- □ Ychwanegwch fwy o weinyddwyr yn y [SMART Admin](https://adminportal.smarttech.com/login?_ga=2.233764762.527028437.1607699471-1799313846.1607612555) Portal i'r sefydliad. Gweler [Rheoli](https://support.smarttech.com/docs/redirect/?product=adminportal&context=managing-admins) [gweinyddwyr.](https://support.smarttech.com/docs/redirect/?product=adminportal&context=managing-admins)
- [Dadlwythwch](https://www.smarttech.com/products/education-software/smart-learning-suite/download/trial) a gosodwch SMART Learning Suite (yn cynnwys meddalwedd SMART Notebook, SMART Product Drivers, a SMART Ink).

#### **NODIADAU**

Cyfrifiaduron Windows: Sicrhewch fod gennych freintiau gweinyddwr

Cyfrifiaduron Mac: Os oes problemau yn gosod SMART Learning Suite, gweler [Datrys](https://www.smarttech.com/kb/171341) problemau gyda SMART Learning Suite a SLS Ar-lein ar systemau [gweithredu](https://www.smarttech.com/kb/171341) macOS.

□ Yn y [SMART Admin](https://adminportal.smarttech.com/login) Portal, darparwch gyfeiriadau e-bost athrawon i roi mynediad iddynt i fewngofnodi i SMART Notebook yn unrhyw le y mae wedi'i osod

- □ Gwnewch yn siŵr eich bod chi'n gallu ychwanegu delweddau o eicon yr Oriel ym meddalwedd SMART Notebook.
	- 1. Agor meddalwedd SMART Notebook.
	- 2. I agor tab yr Oriel, cliciwch  $\boxed{\blacksquare}$
	- 3. Cliciwch i ehangu *Hanfodion Oriel*.

Mae'r Oriel wedi'i rhannu'n ddwy ran. Rhan uchaf yr Oriel yw'r rhestr categori. Pan ddewiswch gategori neu is-gategori yn y rhestr, mae ei gynnwys yn ymddangos yn adran waelod yr Oriel.

- 4. Agorwch ffolder yn Oriel Hanfodion ac ehangu is-ffolder.
- 5. Cliciwch a llusgwch ddelwedd i'r dudalen.
- $\square$  Gwnewch yn siŵr eich bod chi'n gallu ychwanegu delweddau gan ddefnyddio Chwilio Gwe Delwedd ym meddalwedd SMART Notebook.
	- 1. Agor meddalwedd SMART Notebook.
	- 2. I agor y tab Ychwanegiadau, cliciwch  $\mathbb{C}$ .
	- 3. Cliciwch **Chwilio Gwe Delwedd**.
	- 4. Rhowch derm chwilio fel "deinosor" a chlicio  $\Omega$ .
	- 5. Ar ôl i'r canlyniadau ymddangos, cliciwch a llusgwch ddelwedd i'r dudalen.
- □ Ar ôl i athrawon gael eu darparu, gwnewch yn siŵr eu bod yn gallu [mewngofnodi](https://suite.smarttech.com/) i SLS Ar-lein a gallant ychwanegu gwers i'r llyfrgell. Gweler [Ychwanegu](https://support.smarttech.com/docs/redirect/?product=slsonline&context=addlessons) gwersi ac adnoddau yn Lumio.

### 2.0 Gosod caledwedd a'i sefydlu

Gosodwch eich cynhyrchion SMART yn unol â chanllawiau gosod SMART, gan sicrhau bod y llwybrau cebl yn cael eu rheoli a'u cynnwys. Cyn derbyn eich cynhyrchion SMART , dylech fod wedi cael yr [rhestr](https://www.smarttech.com/kb/171723) wirio [cyn-osod](https://www.smarttech.com/kb/171723) i fynd i'r afael â symud yr arddangosfa, paratoi mownt y wal, ei osod ar stand symudol, a dewis ac ymestyn ceblau yn iawn. Ar ddiwedd y rhestr wirio [cyn-osod](https://www.smarttech.com/kb/171723) mae llyfr gwaith a fydd yn eich helpu i fynd i'r afael â'r eitemau hynny.

Defnyddiwch y rhestrau gwirio canlynol ochr yn ochr â chyfarwyddiadau gosod darluniadol arddangos rhyngweithiol Bwrdd SMART, canllaw gosod a chynnal a chadw, canllaw defnyddiwr, y wybodaeth cynosod, a'r rhestr wirio ôl-osod.

Gellir gweld cyfarwyddiadau gosod darluniadol printiedig yn y blwch affeithiwr yn slot post y cynnyrch SMART. Gallwch hefyd ddod o hyd i PDF o'r cyfarwyddiadau gosod darluniadol ar safle cymorth cynnyrch SMART .

Cyfeiriwch at y deunyddiau printiedig ac ar-lein hyn i gynorthwyo gyda mowntio'ch cynnyrch SMART.

Bydd y rhestr wirio ganlynol yn eich helpu i wirio a dilysu bod y gosodiad wedi'i berfformio'n gywir a bod yr holl offer yn gweithio yn ôl y disgwyl.

#### **Cyfluniad profiad iQ**

- □ Cysylltwch y cynnyrch SMART i bŵer, trowch y cynnyrch SMART ymlaen, a dilynwch y dewin gosod.
	- <sup>l</sup> [Cysylltu](https://support.smarttech.com/docs/redirect/?product=smartboard7000&context=first-time) pŵer a throi eich Bwrdd SMART 7000R neu 7000R Pro ymlaen am y tro cyntaf
	- [Cysylltu](https://support.smarttech.com/docs/redirect/?product=smartboard6000&context=first-time) pŵer a throi eich Bwrdd SMART 6000S neu 6000S Pro ymlaen am y tro cyntaf
	- [Cysylltu](https://support.smarttech.com/docs/redirect/?product=smartboardv2&context=first-time) pŵer a throi eich Bwrdd SMART MX (V2) neu MX (V2) Pro ymlaen am y tro cyntaf
	- Troi eich Bwrdd [SMART](https://support.smarttech.com/docs/redirect/?product=smartboard7000&context=first-time) 7000 neu 7000 Pro ymlaen am y tro cyntaf
	- Troi eich Bwrdd [SMART](https://support.smarttech.com/docs/redirect/?product=smartboard6000&context=first-time) 6000 neu 6000 Pro ymlaen am y tro cyntaf
	- Troi eich Bwrdd [SMART](https://support.smarttech.com/docs/redirect/?product=smartboardmx&context=first-time) MX ymlaen am y tro cyntaf

#### **NODYN**

Mae angen cysylltiad rhyngrwyd ar yr arddangosfa er mwyn i rai o nodweddion profiad iQ weithio'n iawn.

 $\square$  Diweddarwch feddalwedd y system iQ.

#### **NODYN**

Os nad yw'r cynnyrch SMART wedi'i gysylltu â rhwydwaith diwifr, gallwch lawr-lwytho ac arbed ffeil feddalwedd y system iQ i yriant USB a diweddaru'r cynnyrch SMART â llaw. Gweler y tudalennau lawr-lwytho isod i gael eich cyfarwyddiadau a'ch ffeiliau cynnyrch SMART i'w diweddaru trwy USB. Gallwch hefyd ddod o hyd i nodiadau rhyddhau a fersiynau blaenorol.

- <sup>l</sup> Diweddaru cadarnwedd a [meddalwedd](https://support.smarttech.com/docs/redirect/?product=smartboard7000&context=updates) ar gyfer eich Bwrdd SMART 7000R neu 7000R [Pro](https://support.smarttech.com/docs/redirect/?product=smartboard7000&context=updates)
- Diweddaru cadarnwedd a [meddalwedd](https://support.smarttech.com/docs/redirect/?product=smartboard6000&context=software-update) ar gyfer eich Bwrdd SMART 6000S neu 6000S [Pro](https://support.smarttech.com/docs/redirect/?product=smartboard6000&context=software-update)
- Diweddaru [meddalwedd](https://support.smarttech.com/docs/redirect/?product=smartboardv2&context=iq-updating) system ar gyfer eich Bwrdd SMART MX (V2) neu MX (V2) Pro
- <sup>l</sup> Diweddaru cadarnwedd a [meddalwedd](https://support.smarttech.com/docs/redirect/?product=smartboard7000&context=updates) ar gyfer eich Bwrdd SMART 7000 neu 7000 Pro
- <sup>l</sup> Diweddaru cadarnwedd a [meddalwedd](https://support.smarttech.com/docs/redirect/?product=smartboard6000&context=updates) ar gyfer eich Bwrdd SMART 6000 neu 6000 Pro
- Diweddaru meddalwedd system iQ ar gyfer eich teclyn iQ [\(Bwrdd SMART](https://support.smarttech.com/docs/redirect/?product=smartboardmx&context=iq-updating) MX)

o **Bwrdd SMART 6000 a 6000 Pro / Bwrdd SMART 7000 a 7000 Pro / Bwrdd SMART MX**

Diweddarwch gadarnwedd cyffwrdd neu raddfa eich cynnyrch SMART. Gallwch chi ddiweddaru'r cadarnwedd yn ddi-wifr neu lawr-lwytho ac arbed y cadarnwedd i yriant USB a diweddaru'r cynnyrch SMART â llaw.

#### **NODYN**

Nid yw'r cam hwn yn berthnasol i arddangosfeydd rhyngweithiol cyfres Bwrdd SMART 7000R, 7000R Pro, 6000S, 6000S Pro, MX-V2, a MX-V2 Pro.

- Graddfa [cadarnwedd](https://support.smarttech.com/docs/redirect/?product=smartboard7000&context=downloads-scaler) 6.2 (fersiwn gyfredol) ar gyfer Bwrdd SMART 7000
- <sup>l</sup> [Cadarnwedd](https://support.smarttech.com/docs/redirect/?product=smartboard6000&context=downloads) cyffwrdd cyfres Bwrdd SMART 6000
- <sup>l</sup> Cadarnwedd 2.0.6.1 (fersiwn gyfredol) ar gyfer [arddangosfeydd](https://support.smarttech.com/docs/redirect/?product=smartboardmx&context=downloads-65) 65 " Bwrdd SMART MX
- Cadarnwedd 2.0.6.1 (fersiwn gyfredol) ar gyfer [arddangosfeydd](https://support.smarttech.com/docs/redirect/?product=smartboardmx&context=downloads-75) 75 " Bwrdd SMART MX
- Cadarnwedd 2.0.6.1 (fersiwn gyfredol) ar gyfer [arddangosfeydd](https://support.smarttech.com/docs/redirect/?product=smartboardmx&context=downloads-86) 86 " Bwrdd SMART MX
- □ Gosod tystysgrifau [rhwydwaith](https://support.smarttech.com/docs/redirect/?product=iq&context=install-certificates). Gweler Gosod tystysgrifau rhwydwaith ar gyfer y profiad iQ.
- o Ffurfweddu dirprwy rhwydwaith. Gweler Ffurfweddu dirprwy rhwydwaith ar gyfer [arddangosfa](https://support.smarttech.com/docs/redirect/?product=iq&context=configure-proxy) [SMART](https://support.smarttech.com/docs/redirect/?product=iq&context=configure-proxy) gyda'r profiad iQ..
- o (Dewisol) Ffurfweddwch y gosodiadau glanhau fyny. Gweler Ynglŷn â'r [profiad](https://support.smarttech.com/docs/redirect/?product=iq&context=home-screen) iQ a llywio'r sgrin [Hafan](https://support.smarttech.com/docs/redirect/?product=iq&context=home-screen) i gael mwy o wybodaeth am lanhau'r arddangosfa.
	- Addasu [gosodiadau](https://support.smarttech.com/docs/redirect/?product=smartboard7000&context=updates) ar gyfer eich Bwrdd SMART 7000 neu 7000 Pro
	- Addasu [gosodiadau](https://support.smarttech.com/docs/redirect/?product=smartboard6000&context=clean-up) ar gyfer eich Bwrdd SMART 7000 neu 7000 Pro
	- Addasu [gosodiadau](https://support.smarttech.com/docs/redirect/?product=smartboardv2&context=clean-up) iQ ar gyfer eich Bwrdd SMART MX (V2) neu MX (V2) Pro
	- Addasu [gosodiadau](https://support.smarttech.com/docs/redirect/?product=smartboard7000&context=clean-up) ar gyfer eich Bwrdd SMART 7000 neu 7000 Pro
	- Addasu [gosodiadau](https://support.smarttech.com/docs/redirect/?product=smartboard6000&context=clean-up) ar gyfer eich Bwrdd SMART 6000 neu 6000 Pro
	- Addasu [gosodiadau](https://support.smarttech.com/docs/redirect/?product=smartboardmx&context=clean-up) iQ ar gyfer eich Bwrdd SMART MX
- $\square$  (Dewisol) Sefydlu tystysgrif cloi. Gweler Cloi i lawr yr app [Gosodiadau](https://support.smarttech.com/docs/redirect/?product=iq&context=lockdown) profiad iQ.
- $\square$  (Dewisol) Sefydlu cyfrif SMART Remote Management. Bydd meddalwedd SMART Remote Management yn caniatáu ichi ychwanegu a rheoli apiau ar eich cynnyrch SMART. Gweler Creu ac actifadu cyfrif parth SMART Remote [Management](https://support.smarttech.com/docs/redirect/?product=remotemanagement&context=activate).
- o (Dewisol) Cofrestru a chysylltu'r cynnyrch SMART â SMART Remote Management. Gweler Cofrestru arddangosfa ryngweithiol Bwrdd SMART yn SMART Remote [Management.](https://support.smarttech.com/docs/redirect/?product=remotemanagement&context=connecting-devices)

#### **Dilysu profiad iQ**

- $\Box$  Mewngofnodi i'ch Cyfrif SMART a gwirio y gallwch gyrchu llyfrgell wersi SLS Ar-lein ar y cynnyrch SMART. Gweler [Cydamseru](https://support.smarttech.com/docs/redirect/?product=iq&context=file-sync) SMART Notebook a Lumio i'r profiad iQ.
- $\Box$  Agorwch yr app Player ar y cynnyrch SMART a gwnewch yn siŵr eich bod chi'n gallu ysgrifennu gyda'r ysgrifbin a'i ddileu gan ddefnyddio'r palmwydd neu'r rhwbiwr.
- $\square$  (Dewisol) Profwch fod dyfais yn gallu rhannu ei sgrin gyda'r arddangosfa gan ddefnyddio Rhannu Sgrin. Gweler Rhannu sgrin eich dyfais i'r [arddangosfa.](https://support.smarttech.com/docs/redirect/?product=iq&context=screenshare)

**Rhestr wirio gosod ar gyfer meddalwedd a chaledwedd addysg SMART**

[smarttech.com/support](https://www.smarttech.com/support) [smarttech.com/contactsupport](https://www.smarttech.com/contactsupport)

© 2021 SMART Technologies ULC. Cedwir pob hawl. Mae Bwrdd SMART , SMART Notebook, smarttech, logo SMART a phob llinell tag SMART yn nodau masnach neu'n<br>modau masnach cofrestredig SMART Technologies ULC yn yr Unol Daleithia